**МБУ «Печорская межпоселенческая ЦБС» Центральная районная библиотека Центр общественного доступа к ресурсам Президентской библиотеки им. Б.Н.Ельцина**

# Портал государственных услуг Российской Федерации:

**16+**

руководство пользователя

**г. Печора 2013 г.**

**МБУ «Печорская межпоселенческая ЦБС» Центральная районная библиотека Центр общественного доступа к ресурсам Президентской библиотеки им. Б.Н.Ельцина**

**Составитель: Мягоева Е.А., ведущий библиотекарь ЦОДа**

**Компьютерная верстка: Мягоева Е.А., ведущий библиотекарь ЦОДа**

**© Печора, 2013**

### *Оглавление*

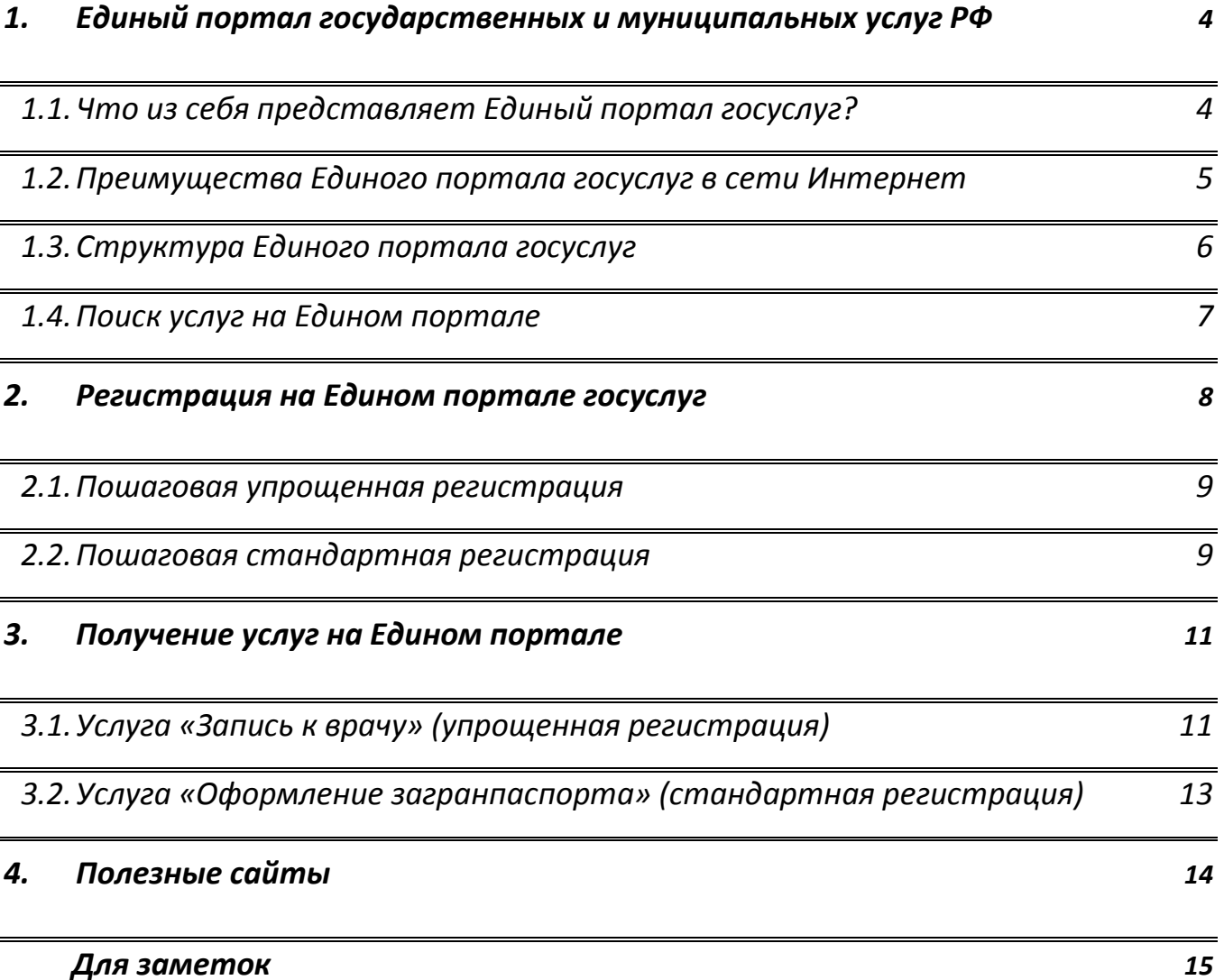

# <span id="page-3-0"></span>*1.Единый портал государственных и муниципальных услуг Российской Федерации*

#### <span id="page-3-1"></span>*1.1. Что из себя представляет Единый портал госуслуг?*

*Единый портал государственных и муниципальных услуг РФ [www.gosuslugi.ru](http://www.gosuslugi.ru/) – это cправочно-информационный Интернет-портал, обеспечивающий доступ физических и юридических лиц к сведениям о государственных и муниципальных услугах в Российской Федерации, государственных функциях по контролю и надзору, об услугах государственных и муниципальных учреждений, об услугах организаций, участвующих в предоставлении государственных и муниципальных услуг, а также предоставление в электронной форме государственных и муниципальных услуг.*

*15 декабря 2009 г. официально открылся Единый портал государственных и муниципальных услуг, предназначенный для предоставления госуслуг гражданам РФ в электронном виде.*

#### *С помощью портала Вы можете:*

- *получить услугу в электронном виде;*
- *получить информацию о государственной услуге, в том числе место получения, стоимость, сроки оказания и образцы документов;*
- *получить информацию о государственных и муниципальных учреждениях.*

*Все услуги, размещенные на Едином портале, соотнесены с конкретным регионом Российской Федерации: место получения услуги определяет как наличие самой услуги, так и условия ее предоставления.* 

*Государственные и муниципальные услуги представлены в виде каталога и классифицированы для разной категории получателя услуг и по ряду признаков.*

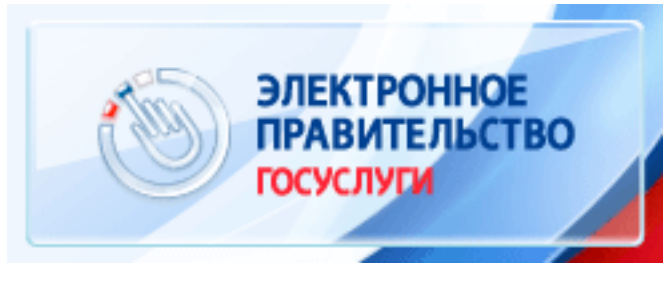

### <span id="page-4-0"></span>*1.2. Преимущества Единого портала госуслуг в сети Интернет*

На официальных сайтах органов государственной власти и органов *местного самоуправления в информационно-телекоммуникационной сети Интернет преимущественно размещаются административные регламенты, которые описывают ту или иную услугу (если регламент для нужной услуги разработан), или пакеты нормативных правовых актов, которые придется изучить самостоятельно. В свою очередь федеральная государственная информационная система «Единый портал государственных и муниципальных услуг (функций)» предоставляет полное и структурированное описание услуг, сделанное на основе всех вышеуказанных документов.*

*Кроме того, если получение нужной услуги связано с обращением в разные органы и организации или, например, есть необходимость получить дополнительные сведения по интересующей или смежным услугам, можно не тратить время на поиск информации на разных сайтах в информационно-телекоммуникационной сети Интернет: все сосредоточено на одной единой информационной площадке.*

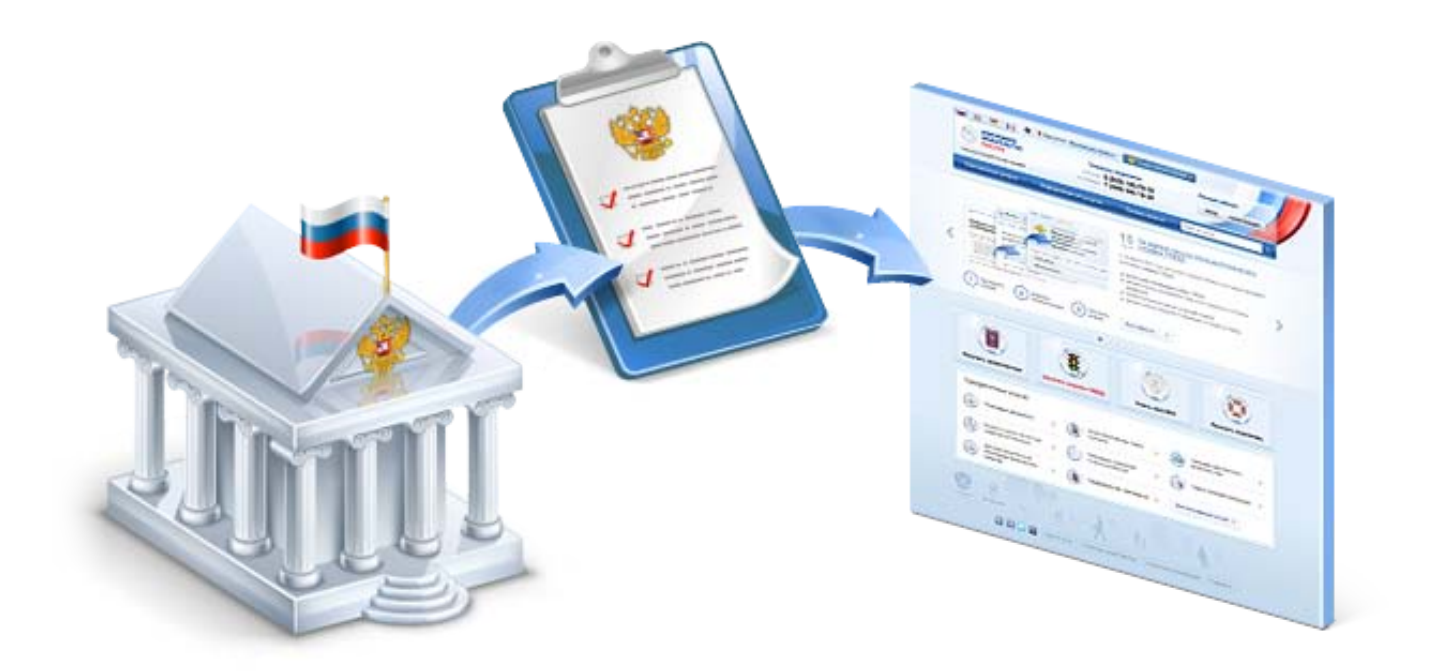

### <span id="page-5-0"></span>*1.3. Структура Единого портала госуслуг*

*Федеральная государственная информационная система «Единый портал государственных и муниципальных услуг (функций)» объединяет несколько разделов:*

- *раздел «Электронные услуги», в котором представлена информация по государственным и муниципальным услугам, сгруппированным по категориям пользователей и систематизированным по тематике, ведомству, ответственному за оказание услуги, жизненным ситуациям, в которых определенная услуга может быть необходима; популярности – наиболее часто заказываемые услуги.*
- *раздел «Новости», где размещаются материалы по наиболее актуальным вопросам предоставления государственных и муниципальных услуг, собранные с официальных сайтов в информационно-телекоммуникационной сети Интернет органов государственной власти и органов местного самоуправления, а также ведущих российских средств массовой информации.*
- *раздел «Справочная информация», где собраны основные справочные материалы о портале, обучающие видеоролики, нормативно-правовые и методические материалы, информация о межведомственном взаимодействии и о должностных лицах, картография расположения центров «Ростелеком», опросы и обратная связь.*

*На Едином портале размещено описание практически всех услуг, которые оказываются как федеральными, так и региональными органами власти Российской Федерации и органами местного самоуправления. Перечни первоочередных государственных услуг, оказываемых федеральными органами исполнительной власти и органами исполнительной власти субъекта Российской Федерации и муниципальных услуг, оказываемых органами местного самоуправления в электронной форме определены Правительством Российской Федерации.*

*В настоящее время продолжается наполнение Единого портала электронными формами заявлений о предоставлении государственных и муниципальных услуг.*

#### <span id="page-6-0"></span>*1.4. Поиск услуг на Едином портале*

*Для поиска услуги на Едином портале можно использовать раздел «Электронные услуги». Выберите категорию получателей услуг:*

- *физические лица,*
- *предприниматели,*
- *иностранные граждане,*
- *юридические лица*

*и вариант рубрикатора:*

- *по ведомствам,*
- *популярные,*
- *по категориям,*
- *по жизненным ситуациям.*

*Если интересуют только услуги, обращение за которыми возможно в электронном виде, установите флажок «Только электронные услуги».*

*Также вы можете использовать поисковую форму, размещенную на главной странице Единого портала, и самостоятельно задать нужную услугу в строке «Поиск».*

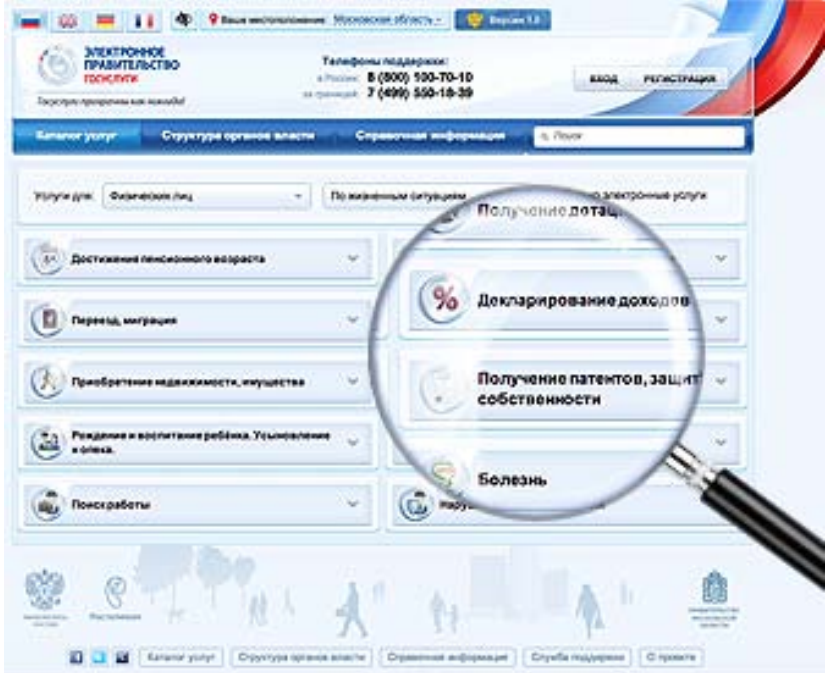

# <span id="page-7-0"></span>*2.Регистрация на Едином портале госуслуг*

*На Едином портале госуслуг реализована концепция «Личного кабинета» пользователя, обеспечивающая после его регистрации на портале следующие возможности:*

- *ознакомление с информацией о государственной услуге;*
- *обеспечение доступа к формам заявлений и иных документов, необходимых для получения государственной услуги, их заполнение и представление в электронной форме;*
- *обращение в электронной форме в государственные органы или органы местного самоуправления;*
- *осуществление мониторинга хода предоставления государственной услуги;*
- *получение начислений и возможность оплаты государственных пошлин, штрафов и сборов;*
- *хранение реквизитов пользователя;*
- *получение результатов предоставления государственных услуг в электронной форме на портале.*

*Для того, чтобы зарегистрироваться на портале, необходимо найти «Личный кабинет» и нажать «Регистрация». Далее выбрать способ регистрации.*

*В настоящее время для доступа к услугам на портале реализовано два способа авторизации:*

- *простая учетная запись (необходим только Ваш e-mail);*
- *стандартная учетная запись (необходимы: e-mail, СНИЛС, паспорт).*

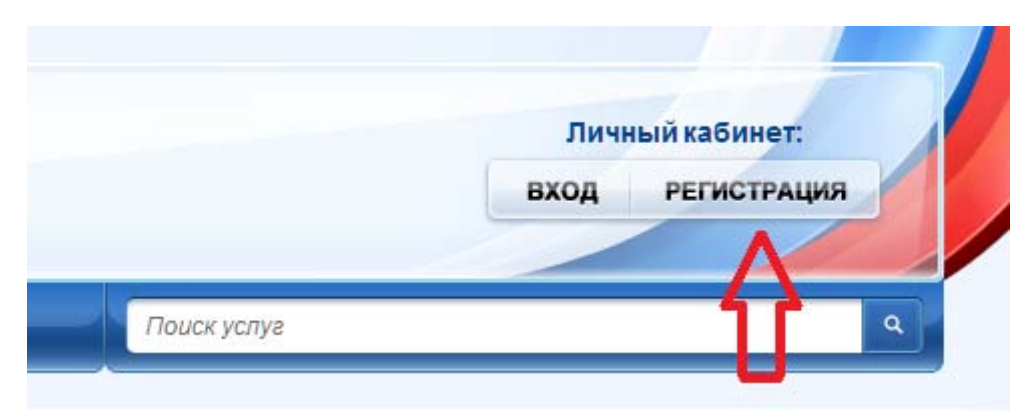

#### <span id="page-8-0"></span>*2.1. Пошаговая упрощенная регистрация*

- *Если Вы выбрали простую учетную запись, то под ней нажмите «Выбрать».*
- *В форме заполните пустые поля (ФИО, электронная почта, логин, пароль, код на картинке). Электронная почта будет совпадать с Вашим логином.*
- *Введите код на картинке.*
- *После ввода данных нажмите «Зарегистрироваться».*
- *Портал уведомит Вас о письме, содержащем ссылку для активации учетной записи.*
- *Откройте свою электронную почту, найдите письмо-подтверждение.*
- *Для завершения регистрации необходимо пройти по ссылке, указанной в письме.*
- *Зайдите в «Личный кабинет» через логин и пароль. Не забудьте указать регион и населенный пункт.*
- *Выберите услуги для «Физических лиц (прошедших упрощенную регистрацию)».*
- *Ознакомьтесь с услугами (для упрощенной регистрации доступны услуги только четырех ведомств).*

<span id="page-8-1"></span>*2.2. Пошаговая стандартная регистрация*

- *Если Вы выбрали стандартную учетную запись, то под ней нажмите «Выбрать».*
- *Ознакомьтесь с условиями работы портала.*
- *Если согласны с условиями, ставьте флажок «Подтвердить», нажмите «Далее».*
- *Для получения большинства госуслуг необходимо подтвердить Вашу личность. Нужно выбрать способ получения персонального кода активации:*
- *через Почту России;*
- *в центре обслуживания «Ростелекома»;*
- *подтвердить личность с помощью электронной подписи (в одном из аккредитованных Минкомсвязью России удостоверяющих центров.*
- *После того, как выбрали способ получения кода, пройдите регистрацию гражданина РФ:*
- *Личные данные (ФИО, дата рождения, пол);*
- *СНИЛС;*
- *Контактные данные (e-mail, телефон);*
- *Адрес доставки кода активации (индекс, регион, район, город, улица, дом, квартира).*
	- *На указанные Вами адрес электронной почты и номер мобильного телефона придут сообщения с кодами подтверждения. Введите их в следующем окне и нажмите «Далее».*
	- *Если Вы выбрали способ получения персонального кода через Почту России, по указанному Вами при регистрации адресу Вы получите письмо с кодом активации Личного кабинета.*
	- *Если Вы выбрали способ получения персонального кода в центре обслуживания «Ростелекома», Вам необходимо прийти в ближайший в Вашем городе центр и получить код активации лично. Не забудьте взять с собой паспорт и СНИЛС.*
	- *Получив код активации, зайдите в «Активацию стандартной учетной записи», которая находится в разделе «Регистрация».*
	- *В соответствующие текстовые поля введите СНИЛС, пароль и присланный Вам код активации, нажмите «Войти».*
	- *После подтверждения авторизации Вы можете пользоваться «Личным кабинетом» на портале госуслуг.*
	- *Чтобы в него зайти, необходимо вспомнить свои логин и пароль, которые Вы вводили при регистрации (вместо логина можно использовать СНИЛС). Теперь Вы сможете использовать все госуслуги на портале, которые доступны в Вашем регионе.*

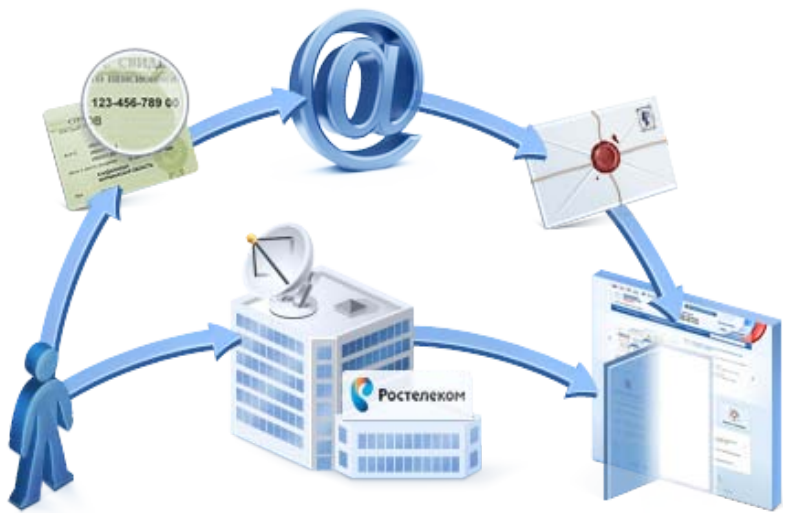

## <span id="page-10-0"></span>*3.Получение услуг на Едином портале*

#### <span id="page-10-1"></span>*3.1. Услуга «Запись к врачу» (упрощенная регистрация)*

- *Зайдите в «Личный кабинет».*
- *Нажмите «Добавить услугу». Откроется раздел «Электронные услуги». Здесь необходимо выбрать категорию получателей услуг («Физические лица», «Предприниматели», «Иностранные граждане», «Юридические лица») и вариант рубрикатора («По ведомствам», «Популярные», «По категориям», «По жизненным ситуациям»). Также для поиска услуги Вы можете использовать поисковую форму, размещенную на главной странице портала. В данном случае выберите категорию услуги для «Физических лиц (упрощенная регистрация)», вариант рубрикатора «По ведомствам».*

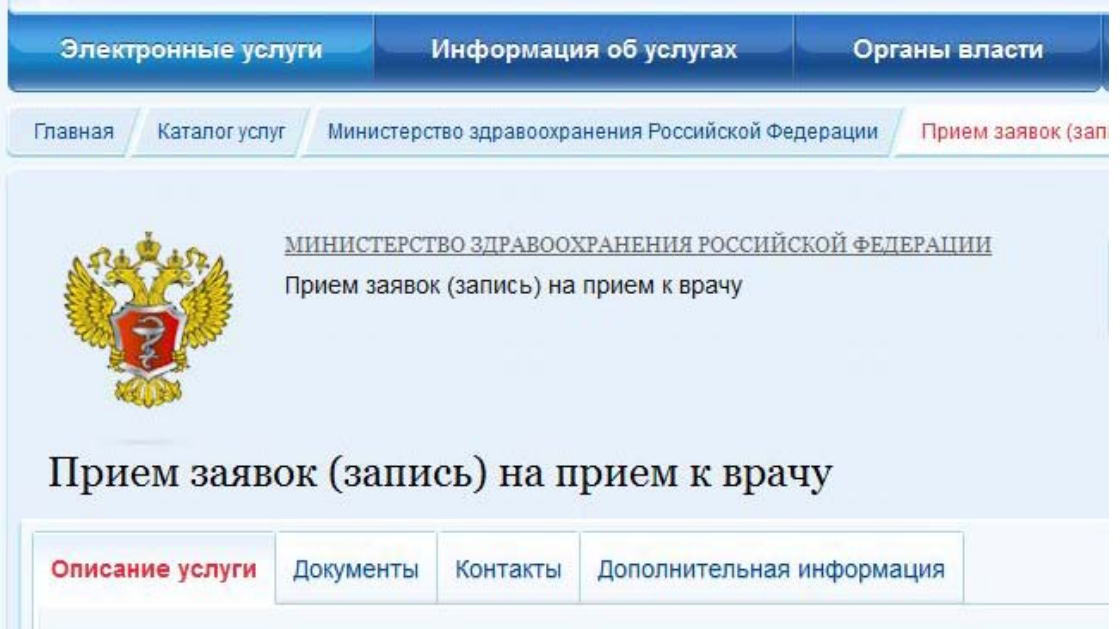

- *Выберите «Министерство здравоохранения РФ» – «Прием заявок (запись) на прием к врачу».*
- *Прочитайте описание услуги, нажимаете «Получить услугу».*
- *Заполните поэтапно форму заявления, указав свою персональную информацию, нажмите «Далее».*
- *Выберите регион проживания (РК, г. Печора).*
- *Поставьте флажок «Оформить новое заявление», нажмите «Продолжить».*
- *Ознакомьтесь с «Пользовательским соглашением системы», ставьте флажок «Согласен», нажмите «Далее».*
- *Заполните форму персональной информации (ФИО, дата рождения, паспортные данные, контакты), нажмите «Далее».*
- *Выберите врачебную специализацию (Стоматология терапевтическая), вид услуги (Прием врача-стоматолога терапевта первичный), вид оплаты (Пациенты с полисами ОМС), населенный пункт (сначала РК, потом г. Печора), выбор медицинской организации (Муниципальное автономное учреждение «Печорская стоматологическая поликлиника»), нажимаем «Далее».*
- *Выберите врача (Телегина С.Н.).*
- *Выберите дату и время приема, здесь будут указаны только свободные часы приема (18.03.2013, 8:20), нажмите «Подать заявление».*
- *Портал уведомляет «Заявка на получение услуги успешно отправлена».*
- *Зайдите в «Информацию по данному заявлению». Здесь откроется Ваша заявка. Заявление можно отменить, использовать как шаблон для следующих заявок. В разделе «Список документов по заявлению» найдите «Просмотр», откроется документ, содержащий талончик к врачу в электронном виде. Его распечатайте и берите с собой на прием к врачу.*

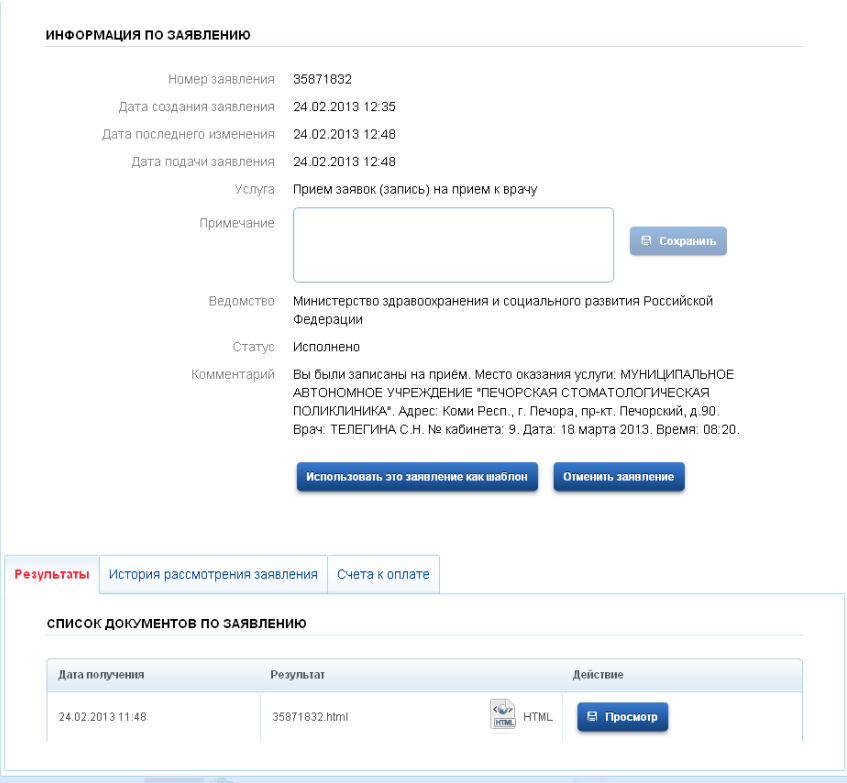

### <span id="page-12-0"></span>*3.2. Услуга «Оформление загранпаспорта» (стандартная регистрация)*

- *Зайдите в «Личный кабинет».*
- *Нажмите «Добавить услугу» и выберите услугу в каталоге. Здесь выберите категорию «Физические лица» и вариант рубрикатора «По ведомствам».*
- *В данном случае выберите «Федеральную миграционную службу». В этом ведомстве нам нужна услуга «Оформление и выдача паспортов гражданина РФ». Прочитайте описание услуги и нажмите «Получить услугу».*
- *Выберите регион проживания (РК, г. Печора) и место получения данной услуги (Отделение УФМС России по Республике Коми в г. Печора), нажмите «Далее».*
- *Заполните поэтапно форму заявления, указав информацию о себе, супруге, родителях, о нахождении ранее в иностранном гражданстве, о месте обращения и т.д., нажмите «Далее».*
- *Загрузите свою фотографию, нажмите «Далее». Заявка отправлена в Федеральную миграционную службу.*
- *В разделе «Мои заявки» можно отслеживать, готов ли Ваш загранпаспорт.*
- *Получив приглашение, Вам надо прийти в территориальное отделение Федеральной миграционной службы. С собой необходимо иметь квитанцию об оплате госпошлины и паспорт.*
- *Когда загранпаспорт будет готов, Вам придет уведомление, где и когда его можно получить.*

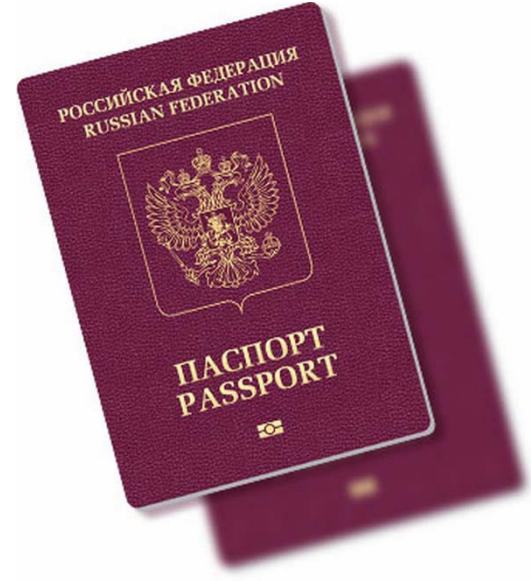

# <span id="page-13-0"></span>*4.Полезные сайты*

- *ОАО «РЖД» <http://rzd.ru/> – расписание поездов, наличие билетов, информация об акциях и льготах, оформление билетов через Интернет.*
- *ОАО «Сбербанк России» [http://sberbank.ru](http://sberbank.ru/) – это автоматизированная система обслуживания клиентов ОАО «Сбербанка России» через сеть Интернет. С помощью Сбербанка ОнЛ@йн Вы сможете управлять своими счетами (включая карточные) и совершать платежные операции через сеть Интернет.*
- *Портал государственных и муниципальных услуг Республики Коми <http://pgu.rkomi.ru/ru/> – точка доступа граждан и организаций к информации о государственных услугах, предоставляемых органами государственной власти Республики Коми, а также о возможности получения этих услуг.*
- *ОАО «Комиэнергосбытовая компания» <http://www.komiesc.ru/> – после активации «Личного кабинета» клиент получает доступ к информации о своем договоре, задолженностям, выставленным счетам, поступлении платежей, показаниях приборов учета.*
- *Официальный сайт администрации МР «Печора» <http://pechoraonline.ru/> – утвержденные административные регламенты предоставления муниципальных услуг.*
- *МБУ «Служба одного окна» г. Печора [http://www.uslugi](http://www.uslugi-pechora.ru/)-pechora.ru – перечень муниципальных услуг, предоставляемых органами местного самоуправления муниципального района «Печора».*
- *МУП «Горводоканал» г. Печора – Система водоснабжения и водоотведения [http://gorvodokanal](http://gorvodokanal-pechora.ru/)-pechora.ru/ – информация о тарифах и нормативах водопотребления, в период с 3го по 9ое число каждого месяца клиент может передать показания приборов учета горячей и холодной воды.*
- *Печорский городской суд Республики Коми <http://pechora.komi.sudrf.ru/index.php> – информация о льготах, особенностях уплаты государственных пошлин, список дел, назначенных к слушанию.*

<span id="page-14-0"></span>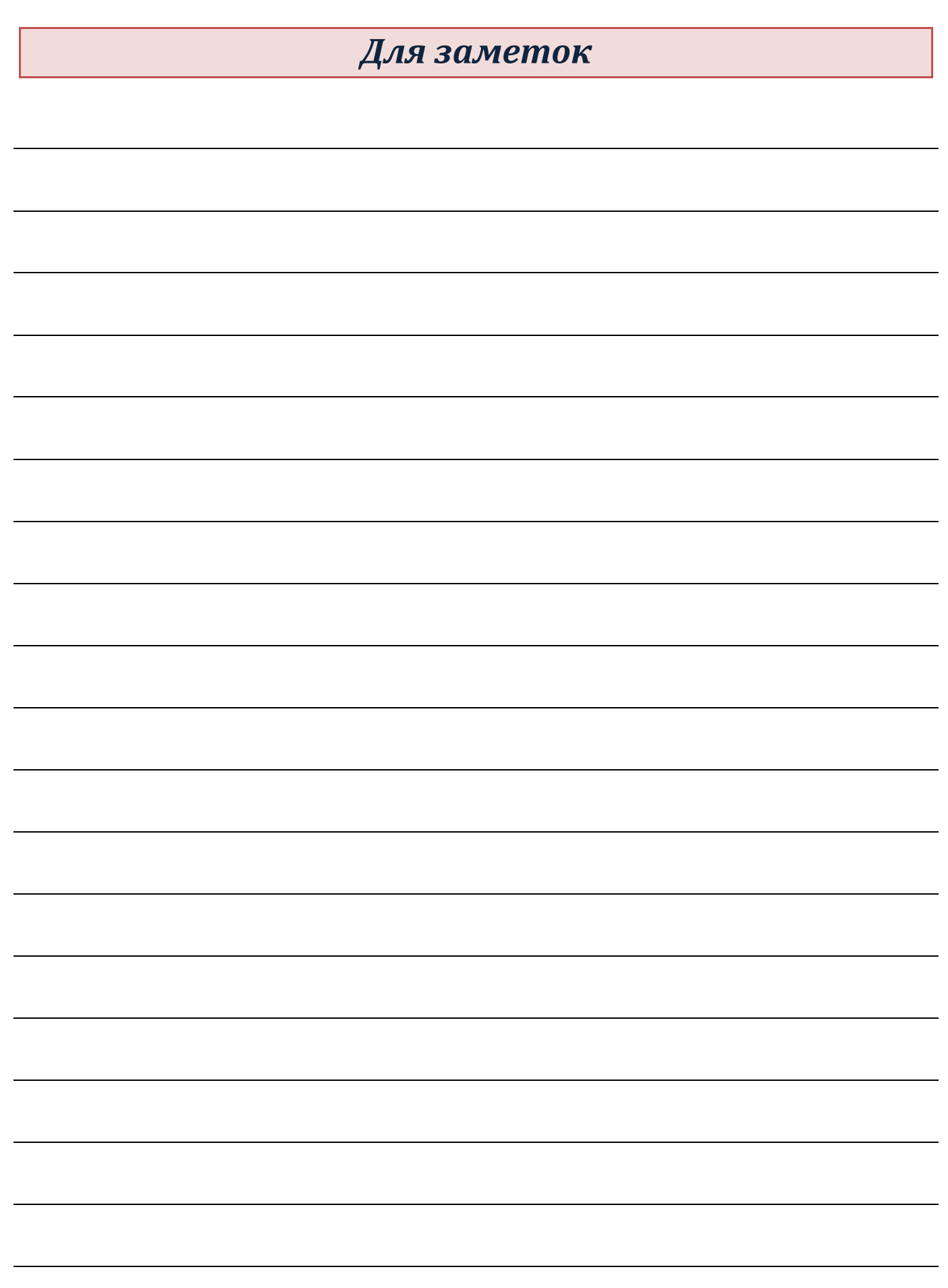

# Центр общественного доступа

*– это свободный бесплатный доступ к федеральным, региональным и муниципальным официальным сайтам,*

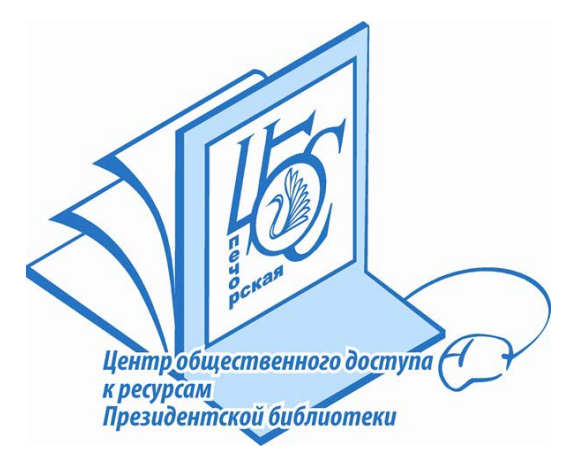

#### *а также:*

- *СПС «Консультант Плюс», «Гарант»*
- *ИПС «Законодательство России»*
- *электронным ресурсам Президентской библиотеки имени Б.Н. Ельцина, Национальной библиотеки Республики Коми и других российских библиотек.*

#### Время работы:

*Вторник-суббота: 12.00-19.00 Воскресенье: 11.00-18.00 Выходной день: понедельник Санитарный день: последняя пятница месяца Выходные дни в летний период: воскресенье, понедельник*

#### Контактная информация:

*Адрес: г. Печора, ул. Гагарина, д. 51, Центральная библиотека Телефон: 7-04-80 Электронная почта: centr-imcp@mail.ru*